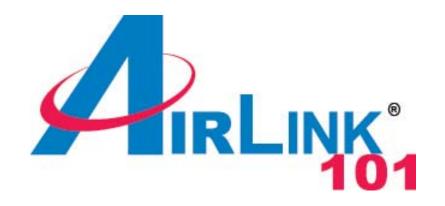

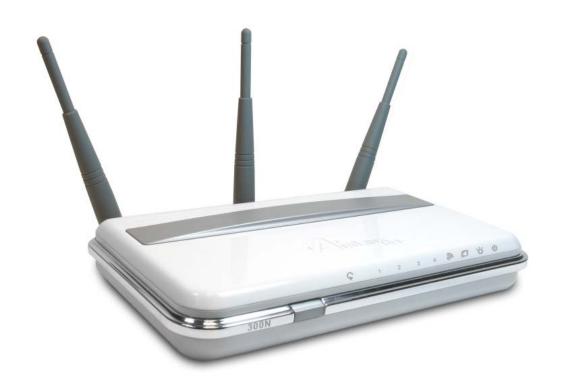

# 300N Draft 802.11n Wireless Router Model # AR680W Quick Installation Guide

Ver. 1A

This Quick Installation Guide only provides the basic instructions. For more detailed information, please refer to the User's Manual on the supplied CD.

# Connecting the Router

**Note:** Prior to connecting the router, be sure to power off your computer, DSL/Cable modem, and the router. You should setup the router with a wired connection first before attempting to setup any wireless connections.

**Step 1** Connect one end of a network cable to the **WAN** port of the router and connect the other end of the cable to the DSL/Cable modern.

**Step 2** With another network cable, connect one end of the cable to your computer's network card and connect the other end to one of the **LAN** (Ethernet) ports on the router.

**Step 3** Power on the DSL/Cable modem and wait for the lights on the modem to settle down.

**Step 4** Power on the router by connecting one end of the supplied power adapter to the power jack of the router and connecting the other end to an electrical outlet.

**Step 5** Power on your computer.

**Step 6** Make sure the **WAN**, **Wireless**, and the **LAN** port that the computer is connected to are lit. If not, try the above steps again.

#### AR680W Icon Illustrations:

| Power | Status | WAN | Wireless | LAN   | WPS |  |
|-------|--------|-----|----------|-------|-----|--|
| Ф     | ö      | 0   | அ        | 1 ~ 4 | ç   |  |

Power

On: Power on

Status

Blinking: Function properly.

WAN

On: Link established **Blinking**: Data transmission

Wireless

On: Wireless is ready Blinking: Data transmission

LAN

On: Link established Blinking: Data transmission

WPS (WiFi Protected Setup )

**Blinking Green**: WPS setting in progression **Static Green**: WPS successfully set up

Blkining Red: Error found

# Verifying Connection to the Router

**Step 1** Go to **Start**, **Run**, type **command** (for Windows 95/98/ME) or **cmd** (for Windows 2000/XP) and click **OK**. You will see the command prompt as below.

**Step 2** Type **ping 192.168.1.1** and press **Enter**. You should get four reply responses back.

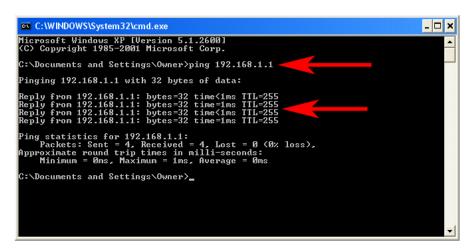

**Step 3** If you get **Request timed out**, or **Destination host unreachable**, double-check the network cable connection between the computer and the router and try **Step 2** again. If you still encounter problem, go to the next step; otherwise proceed to **Section 3**, **Configuring the Router**.

**Step 4** For Windows 2000/XP, type **ipconfig/release** and press **Enter**. (Windows 98se/ME skip to **Step 6**)

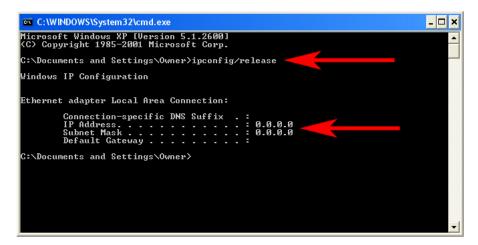

**Step 5** Type **ipconfig/renew** and press **Enter**. You should get an IP address of **192.168.1.x** (where **x** is a number between 2 - 254). Proceed to **Section 3, Configuring the Router.** If you don't get an IP address, reset the router by holding in the reset button on the back of the router for 10 seconds while it is ON and try **ipconfig/renew** again.

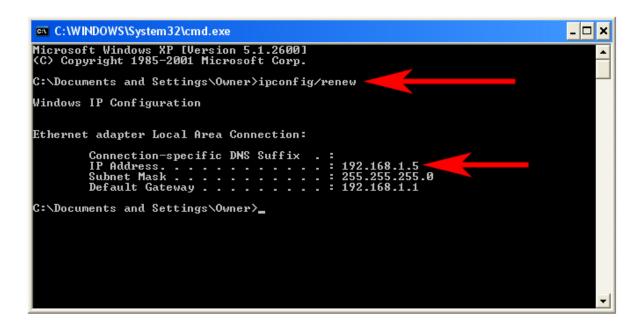

**Step 6** For Windows 95/98/ME go to **Start**, **Run**, type **winipcfg** and click **OK**. (Not necessary for Windows 2000/XP Users)

**Step 7** Select your network card from the drop-down menu and click **Release**.

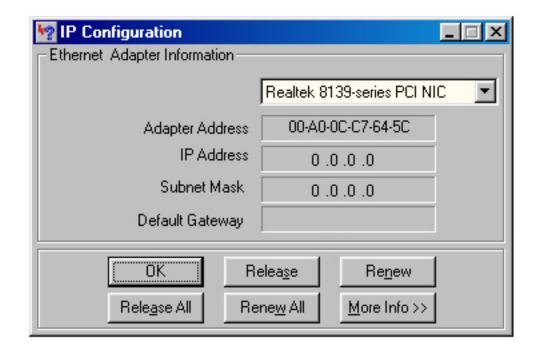

**Step 8** After your IP address is released, click **Renew**. You should get an IP address of **192.168.1.x** (where **x** is a number between 2 - 254). If you don't get an IP address, reset the router by holding in the reset button on the back of the router for 10 seconds while it is ON and try **Renew** again.

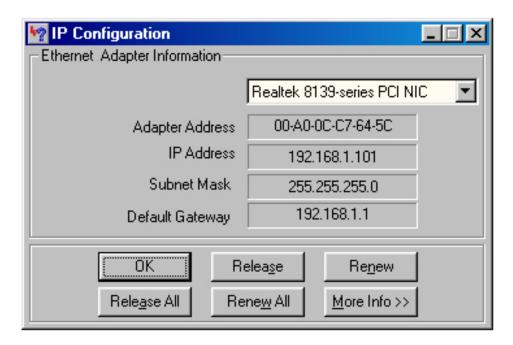

## Section 3

# Configuring the Router

**Step 1** Open a web browser (Internet Explorer) and type **192.168.1.1** in the URL Address field and press **Enter**.

**Step 2** Enter **admin** for both username and password fields and click **OK**.

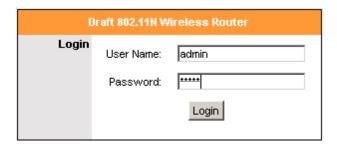

Step 3 Select the proper region, North America or South America, and click Apply.

**Warning:** Incorrectly selecting the current region of operation may result in illegal operation and may cause harmful interference to other systems. You can refer to the user manual on the provided CD for more details.

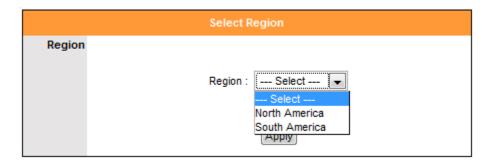

#### Cable Modem

For most cable modem users, you should be able to connect to the Internet without any configuration. If your ISP has provided you with a host name, enter it in the optional **Host Name** field.

Click on the Clone MAC Address button. Click Apply and OK to save the settings.

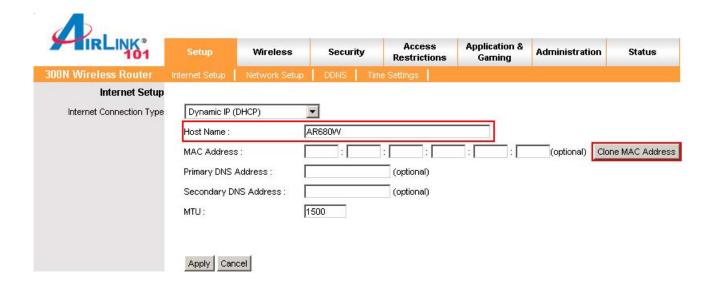

Go to the **Status** tab, **Internet connection** section to verify that you are getting valid IP address information. If you have trouble connecting to the Internet, please go through the **Troubleshooting** section at the end of this installation guide.

#### **DSL**

For DSL users, follow the steps below to configure the router.

Step 1 Select PPPoE from the drop-down menu.

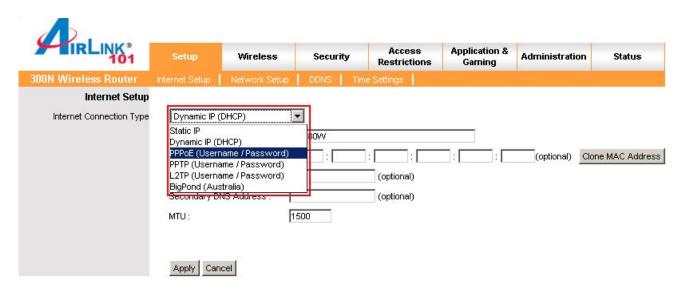

Step 2 Enter your username and password provided by your ISP.

| AIRLINK <sup>®</sup>     | Setup        | Wireless         | Security      | Access<br>Restrictions | Application &<br>Gaming | Administration | Status            |
|--------------------------|--------------|------------------|---------------|------------------------|-------------------------|----------------|-------------------|
| ON Wireless Router       |              | Network Setup    | DDNS Ti       | ne Settings            |                         |                |                   |
| Internet Setup           |              |                  |               |                        |                         |                |                   |
| Internet Connection Type | PPPoE (Use   | rname / Password | •             |                        |                         |                |                   |
|                          | 4            | (                | Dynamic PPPoE | CStatic PPPoE          |                         |                |                   |
|                          | User Name :  | 1                |               |                        |                         |                |                   |
|                          | Password:    | 1                |               |                        |                         |                |                   |
|                          | Retype Pass  | word:            |               |                        |                         |                |                   |
|                          | Service Name | e: [             |               |                        | (optional)              |                |                   |
|                          | IP Address : | ſ                |               |                        |                         |                |                   |
|                          | MAC Addres   | s: [             | :             | ]:                     |                         | (optional)     | Clone MAC Address |
|                          | Primary DNS  | Address:         |               |                        |                         |                |                   |
|                          | Secondary D  | NS Address :     |               | (optional)             |                         |                |                   |
|                          | Maximum Idle | Time :           | ) Minutes     |                        |                         |                |                   |
|                          | MTU:         | F                | 1492          |                        |                         |                |                   |
|                          | Connect mod  | e select :       | ●Always-on Ow | lanual Connect-on      | demand                  |                |                   |
|                          |              |                  |               |                        |                         |                |                   |
|                          | Apply   Car  | icel (           |               |                        |                         |                |                   |

Note: Depending on the ISP, you may need to include the domain name with your username.

Example: username@sbcglobal.net

Step 3 Click Apply and OK to save the setting.

Go to the **Status** tab, **Internet connection** section to verify that you are getting valid IP address information. If you have trouble connecting to the Internet, please go through the **Troubleshooting** section at the end of this installation guide.

## Section 4

# Connecting the Router Wirelessly

Below are the default wireless settings of the router. You must configure your wireless network card to the same settings in order to establish a wireless connection to the router. Please refer to your wireless network card's manual on how to configure these settings.

SSID: default

Operating Mode: Infrastructure Authentication: Open System

Channel #: 6 WEP: disabled

If you want to change the router's wireless settings, log in to the router and select the **Wireless** tab. Be sure to click **Apply** and **OK** to save the settings.

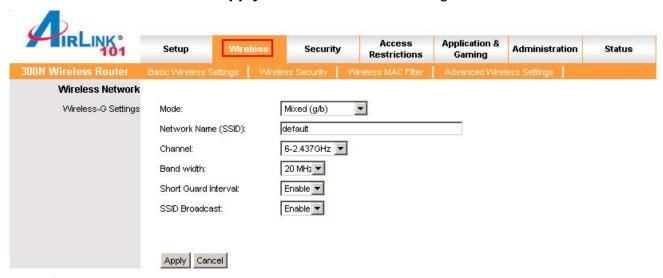

For information on changing the router's log in password and enabling wireless encryption, please refer to the User's Manual in the provided CD.

# Section 5 (Optional)

## Wi-Fi Protected Setup

Wi-Fi Protected Setup<sup>™</sup> (**WPS**) is a new and easy way to configure the encryption for your wireless network clients. In order to use it with your router, firstly, you must configure the wireless encryption on the router. You can find instructions for configuring it in the User Manual located on the CD that came with your router. Secondly, you will need to have wireless adapters that support this feature. If your wireless adapters do not support WPS, you will need to set up the wireless security manually and you can skip this section.

In the instructions below, we are going to use the utility, Wireless Monitor that comes with the Airlink101 300N Wireless Adapters, AWLC6080, AWLH6080, and AWLL6080 as the example.

**Step 1** Go to the computer with the Airlink101 300N wireless adapter and open the **Wireless Monitor**. Click on the **WPS Connect** button.

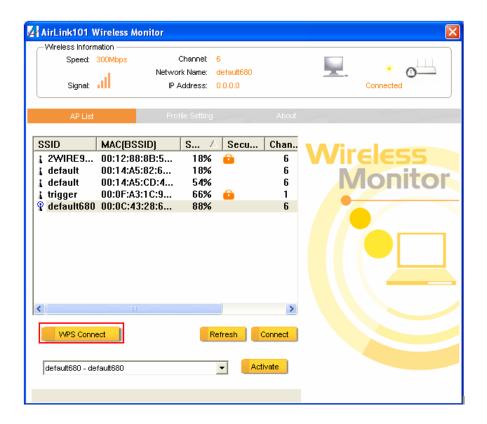

Note: If you do not see the WPS Connect button, you can go to www.airlink101.com to download the latest utility and driver.

Step 2 Choose your configuration method, either Push Button or Pin Code, and click Next.

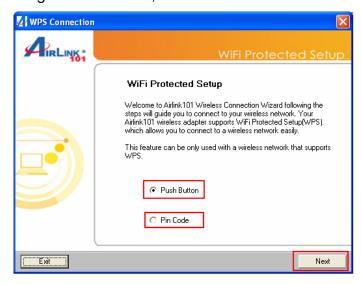

Step 3a Write down the PIN if you choose Pin Code method and click Next.

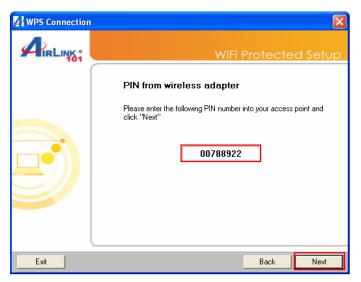

Step 3b If you choose Push Button method, click on the Wi-Fi Protected Setup button.

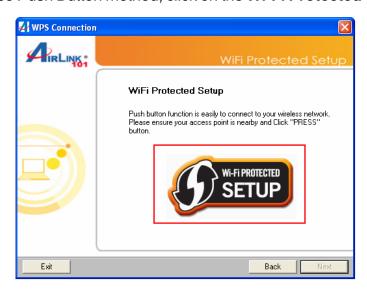

**Step 4** Go to your routers configuration screen and click on **Wireless**. Then click **Wireless security**. Make sure that the Wi-Fi Protected Setup **Enable** box is checked. Then click the **Add Wireless Device Wizard** button.

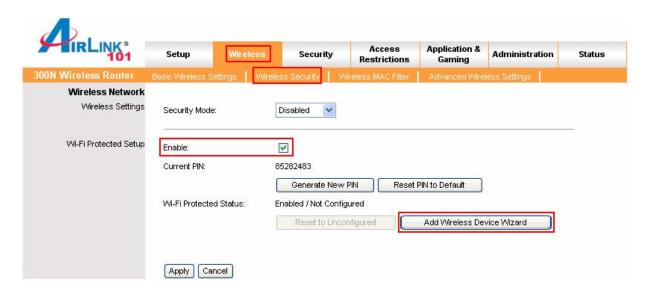

If you are using Pin Code method, enter the Pin Code in the **Pin Number** box and click **connect**. If you are using Push Button method, click on **Virtual Push Button** or the physical push button on the router.

| Draft 802.11N Wireless Router |                                                                                                    |  |  |  |  |  |
|-------------------------------|----------------------------------------------------------------------------------------------------|--|--|--|--|--|
| Wi-Fi Protected Setup         | There are two way to add a wireless device to your wireless network: PIN or Push Button.  If the wireless device you want to add only comes with a PIN number, enter its PIN number below and press the "Connect" button. It will help you to add this device to your wireless network.  PIN number:  Connect  If the wireless device your want to add has both options available, you may use the Virtual Push Button if you prefer.  Push Button:  Virtual Push Button  Back |  |  |  |  |  |

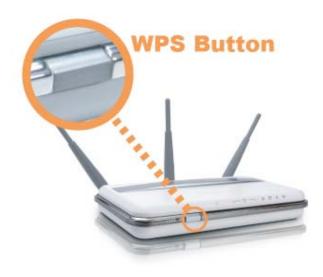

After a few moments both the router configuration screen and the adapter configuration screen should show a message telling you that you are connected.

**Step 5** Click **Finish** on the adapter screen.

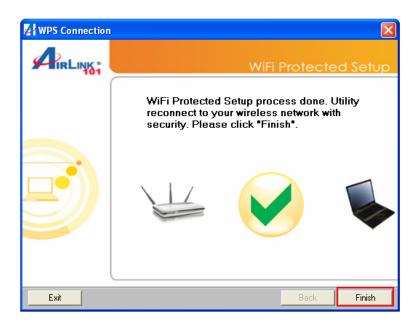

Step 6 Click Continue on the router configuration screen.

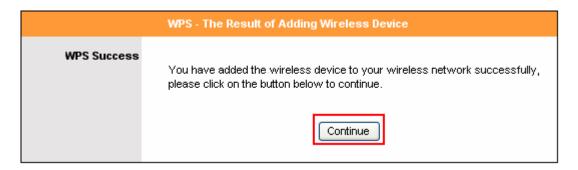

## **Troubleshooting**

If you have trouble connecting to the Internet, try the following steps.

- Step 1 Power off the Cable/DSL modem, router, and computer and wait for 5 minutes.
- Step 2 Turn on the Cable/DSL modem and wait for the lights on the modem to settle down.
- Step 3 Turn on the router and wait for the lights on the router to settle down.
- Step 4 Turn on the computer.
- **Step 5** Reconfigure the router as described in **Section 3**.
- Step 6 Log in to the router and select the Status tab.
- **Step 7** Verify that the **IP Address**, **Default Gateway**, and at least one of the **DNS** fields have valid numbers assigned to them (instead of all 0's).

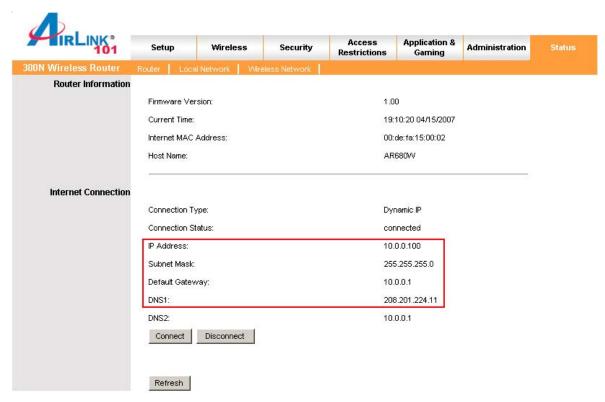

If each field has a valid number assigned, the router is connected to the Internet.

# **Technical Support**

E-mail: <a href="mailto:support@airlink101.com">support@airlink101.com</a>

Toll Free: 1-888-746-3238

Web Site: www.airlink101.com

<sup>\*</sup>Theoretical maximum wireless signal rate derived from IEEE 802.11g standard and IEEE 802.11n draft specification version 1.0. Actual data throughput will vary. Network conditions and environmental factors, including volume of network traffic, building materials and construction, mix of wireless products used, radio frequency interference (e.g., cordless telephones and microwaves) as well as network overhead lower actual data throughput rate. Specifications are subject to change without notice. All products and trademarks are the property of their respective owners. Copyright ©2007 AirLink101

Free Manuals Download Website

http://myh66.com

http://usermanuals.us

http://www.somanuals.com

http://www.4manuals.cc

http://www.manual-lib.com

http://www.404manual.com

http://www.luxmanual.com

http://aubethermostatmanual.com

Golf course search by state

http://golfingnear.com

Email search by domain

http://emailbydomain.com

Auto manuals search

http://auto.somanuals.com

TV manuals search

http://tv.somanuals.com